INTRUCCIONES PARA CUMPLIMENTAR LA SOLICITUD DE AUTORIZACIÓN O RECONOCIMIENTO DE COMPATIBILIDAD LABORAL EN LA SEDE ELECTRÓNICA DE LA UNIVERSIDAD DE VALLADOLID

En primer lugar, debe acceder a la sede electrónica de la Universidad de Valladolid: <https://portal.sede.uva.es/>

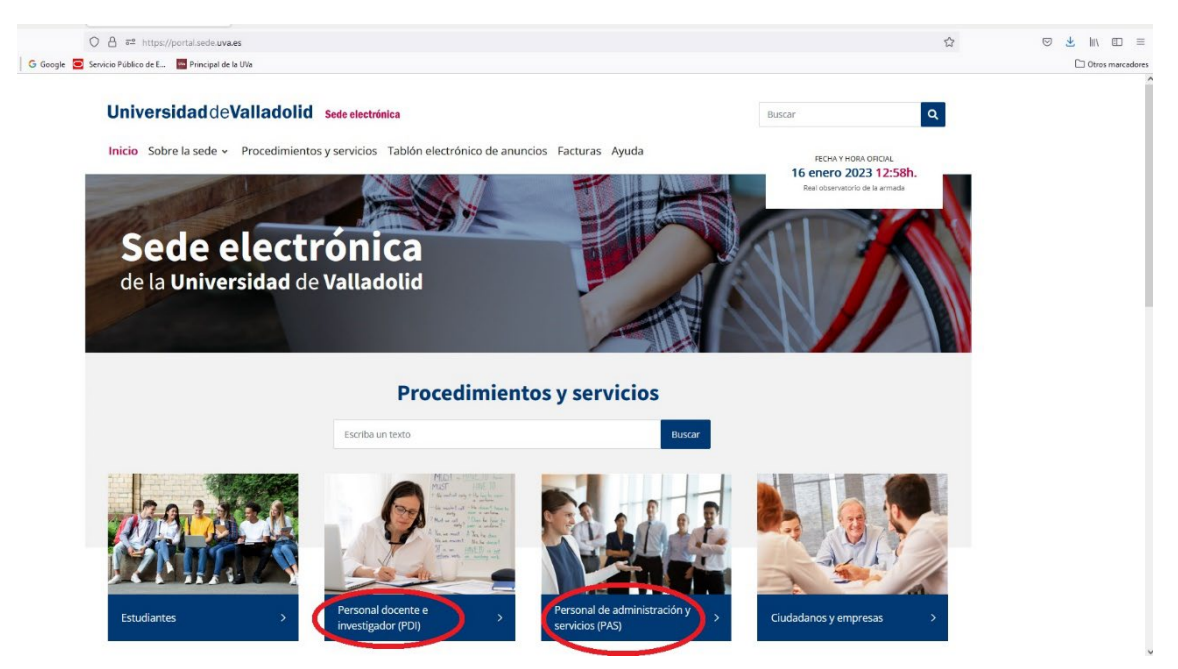

Una vez elegido el colectivo al que pertenece el solicitante, debe iniciar el procedimiento de "Autorización o reconocimiento de compatibilidad laboral del personal de la Universidad de Valladolid"

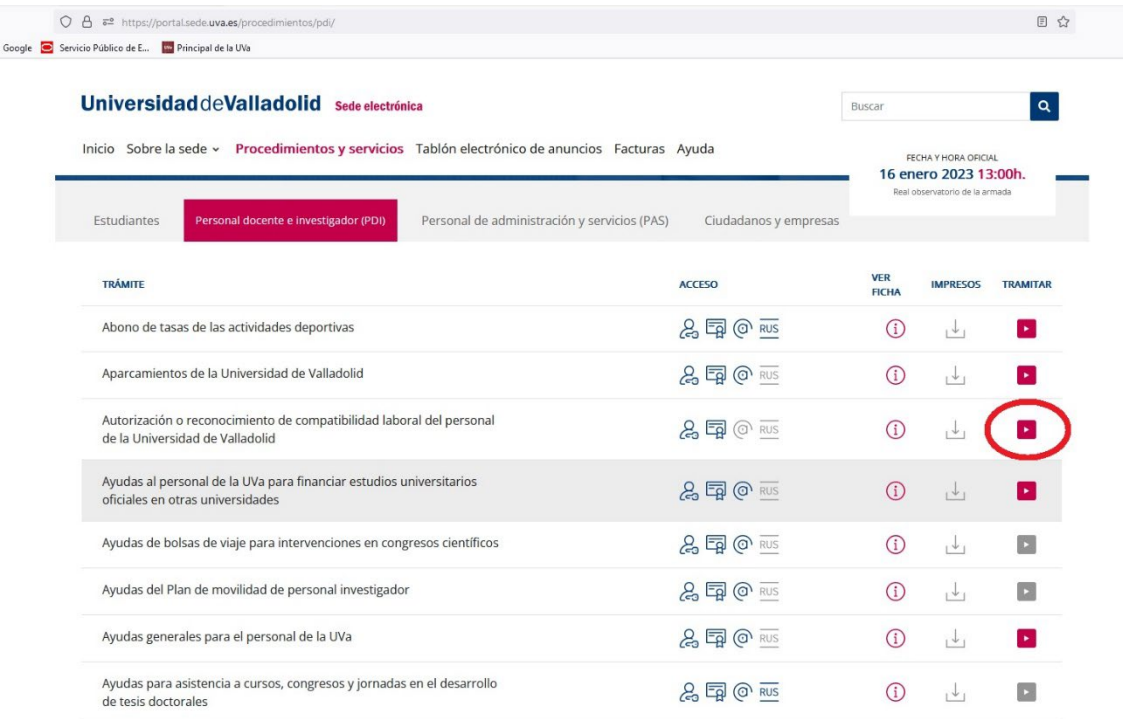

Para acceder a él nos va a pedir que nos identifiquemos con cualquiera de los sistemas disponibles:

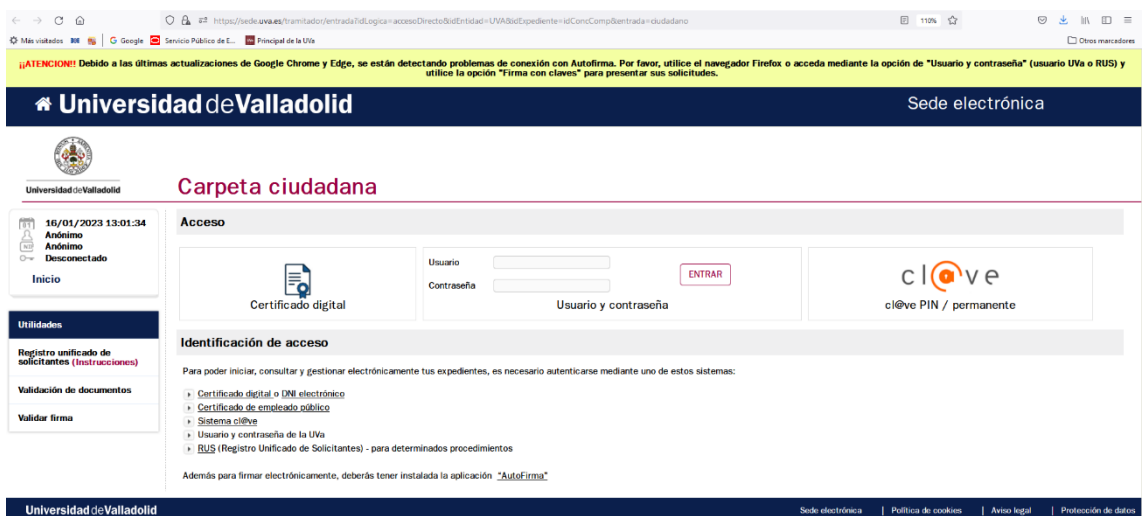

Una vez haya accedido, debe elegir la opción "Iniciar un nuevo expediente desde el principio de autorización o reconocimiento de compatibilidad laboral del personal de la Universidad de Valladolid" para posteriormente seleccionar "Solicitar una nueva compatibilidad" y "tramitarla":

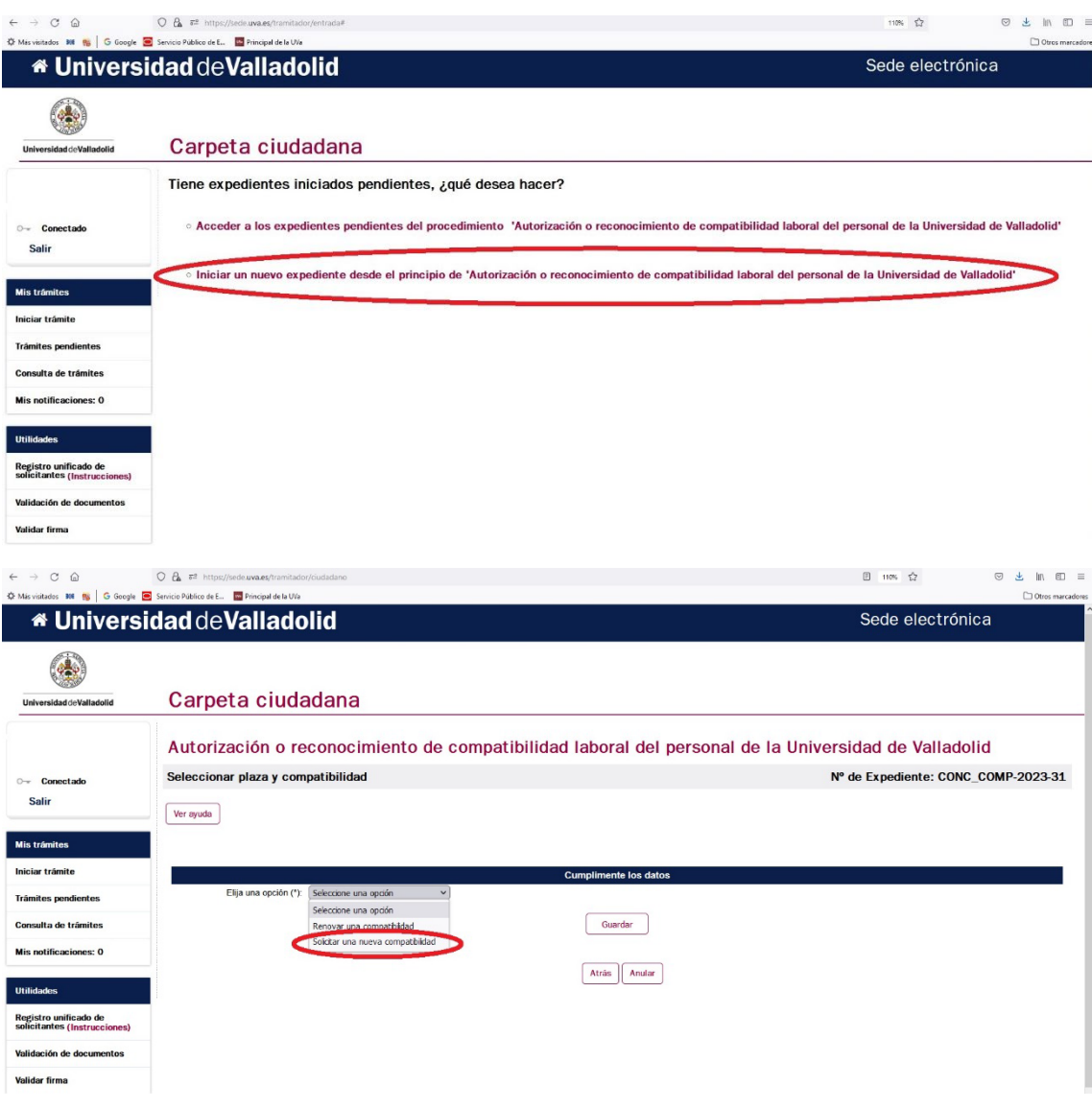

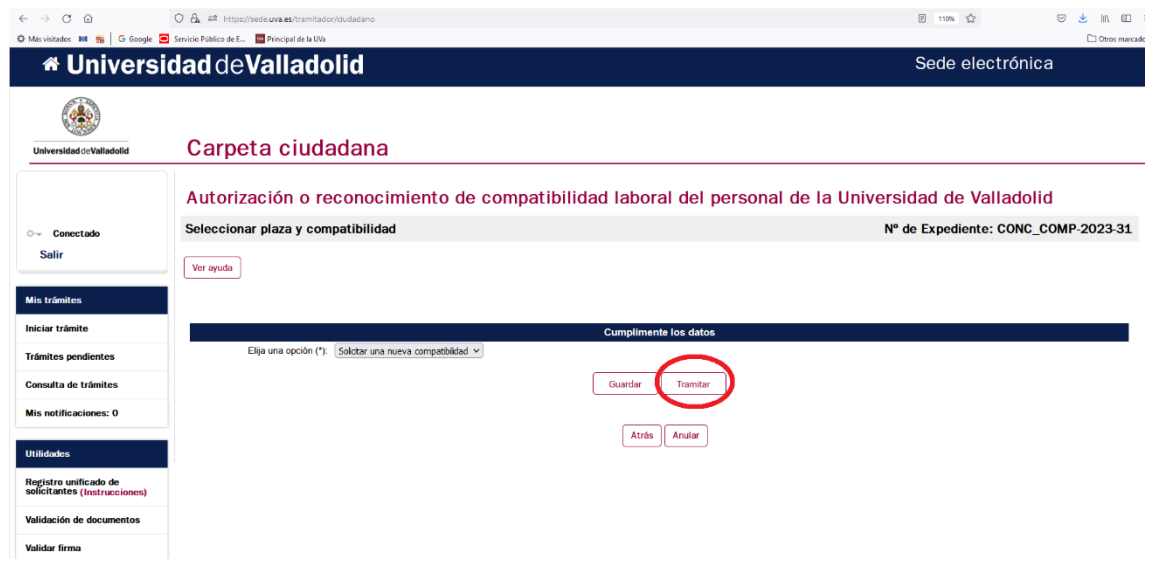

Ahora es el momento de cumplimentar el "Anexo I – Solicitud de compatibilidad" y adjuntar la documentación que corresponda en cada caso, de entre la señalada en la base tercera de la Instrucción del Rector de la Universidad de Valladolid, de 7 de mayo de 2021, por la que se regula el procedimiento de autorización o reconocimiento de compatibilidad para el ejercicio de actividades públicas o privadas.

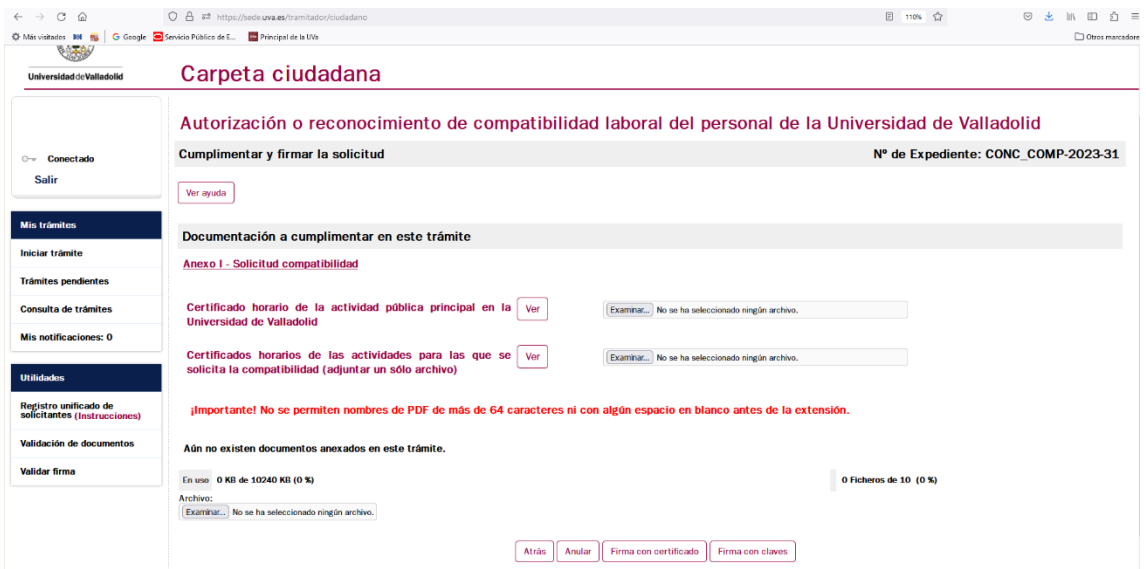

Para cumplimentar el "Anexo I - Solicitud de compatibilidad" debe tener en cuenta:

• El apartado "2. ACTIVIDAD PÚBLICA PRINCIPAL EN LA UNIVERSIDAD DE VALLADOLID" puede cumplimentarlo desde dos sitios: "Código de la plaza" donde en el desplegable puede seleccionar la plaza, o desde "Código de Plaza adicional" cuando la plaza no aparezca en la opción anterior. Para esta segunda opción debe teclear el código de la plaza de la siguiente manera: subunidad/plaza (por ejemplo: K001K01/RP00001, K001K01/NID0001, 00000AQ/F0AA000).

Si en la primera opción, "Código de la plaza" tiene dos plazas o la que aparece no es la actividad principal y tiene que elegirla desde "Código de Plaza adicional", debe tener en cuenta para determinar cuál es su actividad principal los siguientes criterios:

- La que se realice a tiempo completo.
- En caso de dos actividades a tiempo parcial, la de mayor duración semanal.
- En caso de igual duración, la de mayor retribución.
- En caso de igual duración y retribución, por la que opte el interesado en su solicitud.
- El apartado "3. ACTIVIDAD PÚBLICA SECUNDARIA QUE SE PRETENDE COMPATIBILIZAR (opcional)" debe elegir entre una segunda actividad pública en la Universidad de Valladolid o en otra administración pública. Si es en la Universidad de Valladolid vuelve a tener las dos opciones del apartado 2: "Código de la plaza" donde en el desplegable puede seleccionar la plaza, o desde "Código de Plaza adicional" cuando la plaza no aparezca en la opción anterior y la tenga que introducir manualmente.
- El apartado "4. ACTIVIDAD PRIVADA PARA LA QUE SOLICITA LA COMPATIBILIDAD (opcional)" le permite activar hasta tres actividades laborales. En caso de tener más de tres, puede adjuntar la información relativa al resto de actividades que no ha podido incluir en la solicitud, una vez cumplimentado el Anexo I en el siguiente sitio:

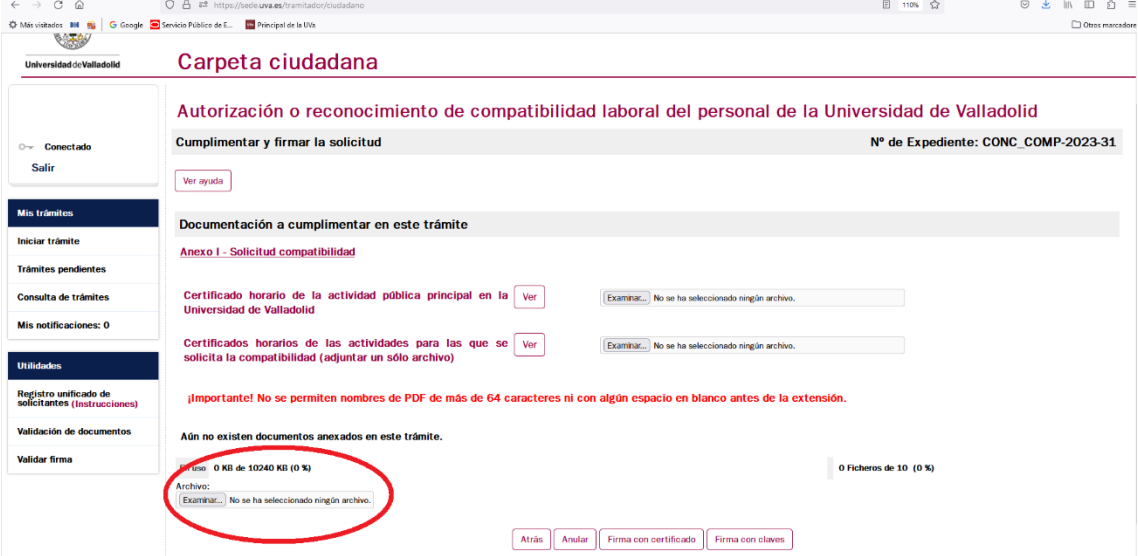

En la opción "Certificado horario de la actividad pública principal en la Universidad de Valladolid" debe adjuntar el certificado horario de la actividad laboral que desempeña en la Universidad de Valladolid, tanto como Profesor Docente e Investigador, Personal Investigador o Personal de Administración y Servicios (la que haya seleccionado en el apartado 2 del Anexo I – Solicitud:

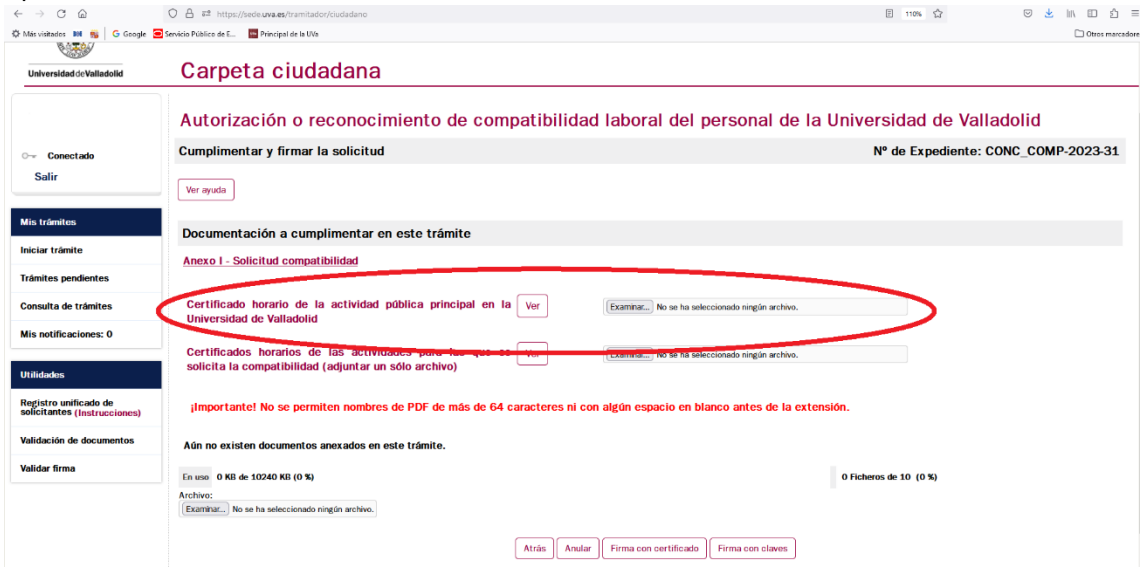

En la opción "Certificados horarios de las actividades para las que solicita la compatibilidad" debe adjuntar el o los certificados horarios del resto de actividades laborales, ya sean privadas o actividad pública secundaria.

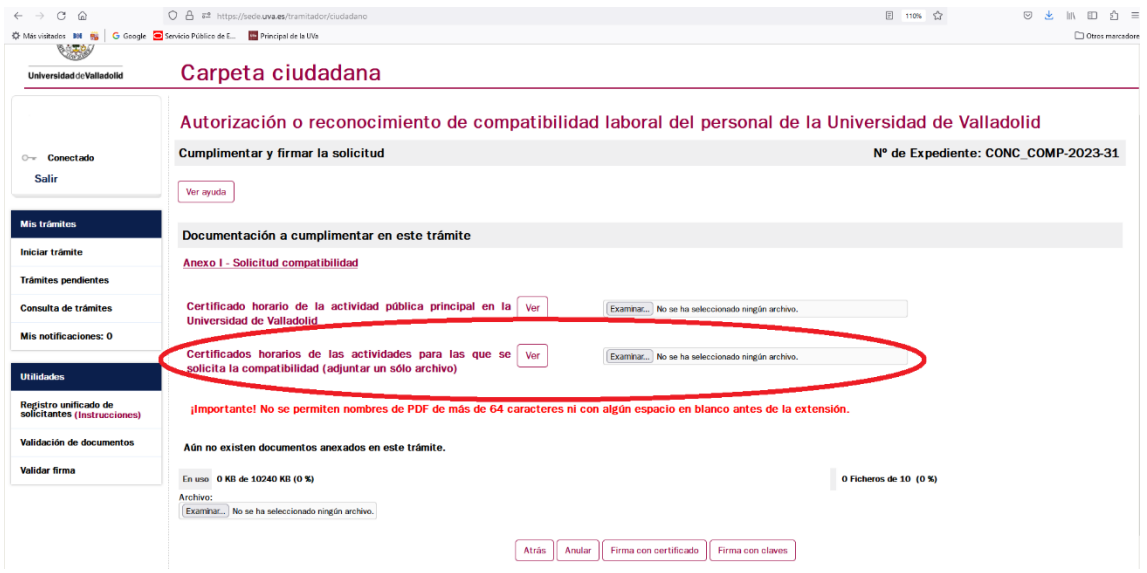

Siempre tiene la opción de acompañar cuantos documentos estime convenientes para precisar o completar los datos incluidos en la solicitud:

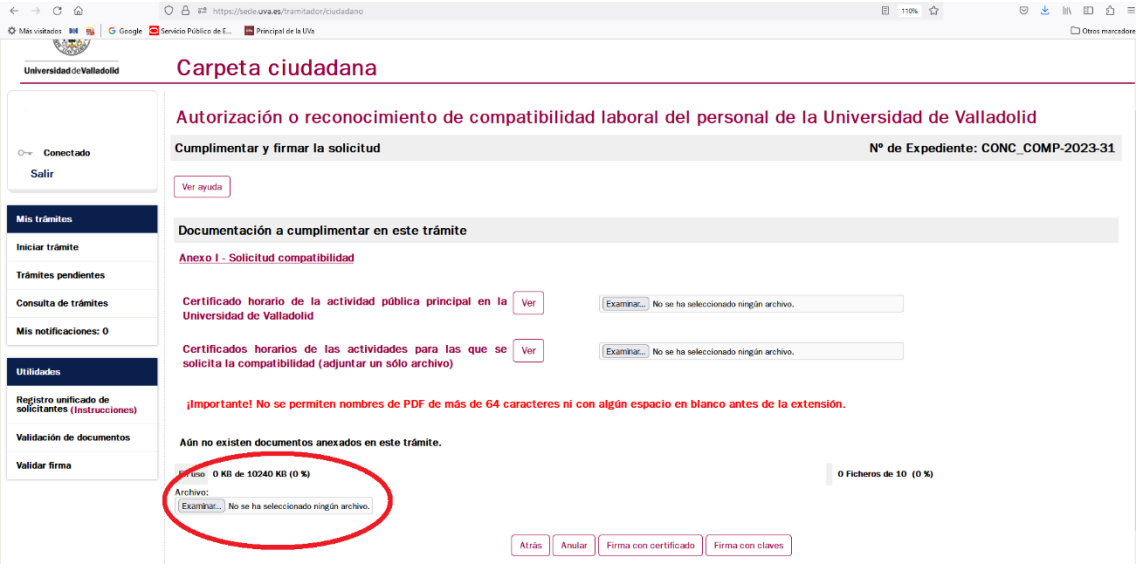

Para finalizar debe firmar con certificado o con claves, para posteriormente dar a "Firmar y tramitar":

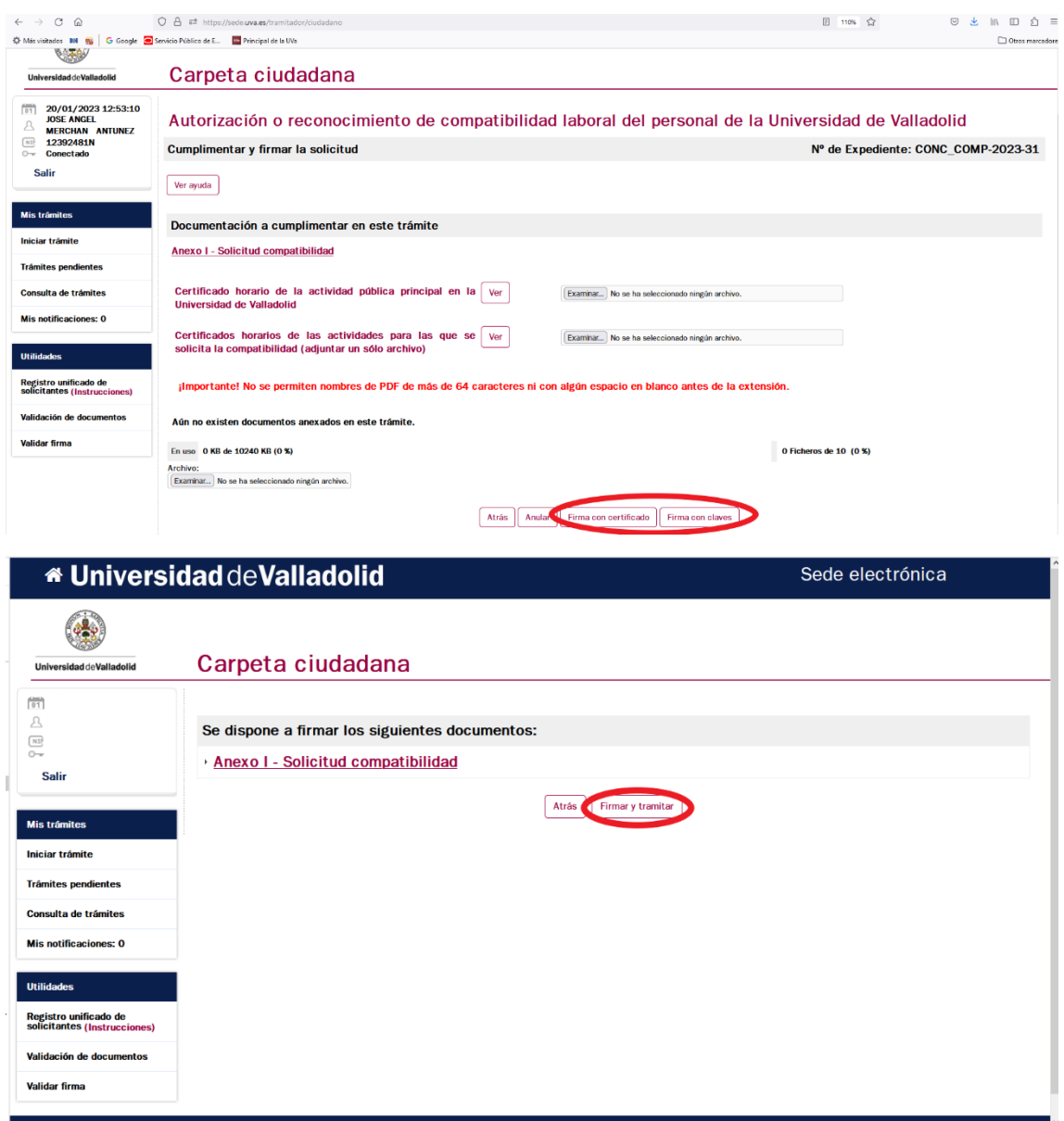